## 研究ノート

 $\cap$  IVF

## パーソナル・コンピューターによる ノー・ノー・ファー・コンピューター ファー・コンピューター こうしょう 経済データ管理プログラムの開発

#### 大野拓行 大野拓行

### 1.はじめに

パーソナル・コンビューターの発達により,従来は大型コンビューターによっての み可能であった経済の実証分析が研究室で手軽にできるようになってきた。

コンビューターを用いて回帰分析やシミュレーション分析を行う場合,データを共 通のデータ・ベースに登録しておき,分析内容に応じて必要なデータをデータ・ベー スから取り出し分析することにより,分析を効率的に行うことができる。

日本経済新聞社の NEEDSなどは,経済統計データ・ベースの代表的なものである。 しかし,それらのデータ・ベースは料金,接続時間,データの種類など,個人的な研 究を考えた場合,不便なことが多い。

本稿の目的は,実証分析の基礎になる経済データをパーソナル・コンピューターに よって有効に管理するプログラムを開発し,その使用方法を説明することにある。

経済データを管理するプログラムはデータの性質から以下のようなことが,要請さ れる。

- l 月次,四半期,半年,年時系列,クロスセクションなど性質の異なった統計デー タを取り扱うことができること。
- 2. 変数名, 収録期間などの他に単位, タイプ(暦年 or 年度, 名目 or 実質), 出所 なども記述できること。
- 3 登録データの対前期成長率などの変数変換が簡単にでき,変数変換後のデータ を再び受録できること。

また,管理プログラムの基本的機能は,

931 インナル・コンピューターによる経済データ管理プログラムの開発 一181-

1 データの入力

2 データの修正

3 データの印刷

であるが、これらの作業をパーソナル·コンピューターの特質を活かし、対話方式で 行えることが望ましい。

さらに,ある程度以上の大きさのデータ・ベースではデータの修正,追加が簡単な ランダム・アクセス形式のデータ・ベースを構築するほうが、作業効率がよい。

しかし,ランダム・アクセス形式のデータ・ベースは他のデータ・ベースとのデー タのやりとりが複雑になる。そのため, ランダム・アクセス形式のデータ・ベースで は,他のデータ・ベースとのデータのやりとりを簡単にするために,データのシーケ ンシヤノレ・ファイルへの出力と,シーケンシャル・ファイルからデータを入力する機 能を備えていることが望ましい。

以上のような,経済データを管理するのに適した機能を有する満足できる市販のプ ログラムはなく,今回,それを開発することにした。

以下, II節では,データ・ベースの基本的構造とプログラムの基本的機能を述べ, 1II節では,プログラムの実際の使用方法を述べることにする。

II. データ・ベースの基本的特徴とプログラムの基本的機能

現在,プログラムを使用しているシステム構成は,

PC 9801 (256 K)

8インチ・フロッピーディスク・ユニット

130桁プリンター

であり,プログラムは N88日本語 BASIC(86)で記述されている。

データ・ベースの基本的特徴は以下のとおりである。

l ランダム・アクセス形式である。

- 2. 格納可能系列数は、8インチ両面倍密フロッピー・ディスクを使用した場合, 750系列である。
- 3. 1系列当たり,最大 87個の倍精度数値を格納することが可能である。
- 4 各系列には,変数名,収録期間,単位,タイプ,出所などのデータに対する情

 $-182-$  932

報を記述することが可能である。

5. 変数名,出所には日本語が使用可能であり,その文字数は最大18 バイトである。 (2パイト系の日本語のみを使用した場合,最大 7文字〉

プログラムの基本的特徴は以下のとおりである。

- 1 月次,四半期,半年,年時系列,クロスセクションなど性質の異なった統計デー タを取り扱うことができる。
- 2 作業は画面を見ながら対話形式でできる。

プログラムの基本的機能は,データの入力,修正,印刷であるが,以下,各機能ご とにプログラムの特徴を述べてし、く。

l データ入力作業

データ入力方式として、次の3つの方式が用意されている。

- (1) キーボードから(対話形式) 通常の入力はこの方法による。画面に表示される指示に従ってデータを入力 していく。
- (2) DATA文による入力

入力するデータをDATA文で記述しておき、一度に入力する方法。自動入力 と選択入力がある(詳しくは,プログラムの使用法の節で述べる。〉。大量のデー タを入力する場合に有効。

(3) sequential fileからの入力

他のデータ・ベースからデータを入力する場合。自動入力と選択入力がある。 2 データ修正作業

データの修正は,対話方式で行われる。修正したい系列を指定すると,その系 列のデータが画面に表示されるので,修正したい箇所を指定しながら修正作業を 行っていく。オプション機能があり,ある特定期間に対して作業を一度にするこ とができる。例えば,特定期間を定数で置き換えるとか,一定の成長率で延長す るというような作業が簡単にできる。

3 データの印刷

登録されている系列の印刷には, 3つの方式が用意されている。

(1) 情報部のみの印刷

933 バーソナル・コンピューターによる経済データ管理プログラムの開発 -183-

 $\mathbb{R}$ ,  $\mathbb{R}$ , 登録されている全ての系列の情報部(変数番号,変数名,収録開始期,収録 ベースに登録されている系列の目次を作成する場合に便利である。

(2) 全ての系列の印刷

登録されている全ての系列を印刷する。

(3) 個別系列の印刷

 $\mathcal{L} = \{ \mathcal{L} \mid \mathcal{L} \in \mathcal{L} \mid \mathcal{L} \neq \emptyset \mid \mathcal{L} \neq \emptyset \}$  ,  $\mathcal{L} = \{ \mathcal{L} \mid \mathcal{L} \neq \emptyset \}$  ,  $\mathcal{L} = \{ \mathcal{L} \mid \mathcal{L} \neq \emptyset \}$  ,  $\mathcal{L} = \{ \mathcal{L} \mid \mathcal{L} \neq \emptyset \}$  ,  $\mathcal{L} = \{ \mathcal{L} \mid \mathcal{L} \neq \emptyset \}$  ,  $\mathcal{L} = \{ \$ 刷したい系列を対話的に選択しながら作業することができる。

- 4 ユーティリティー
- (1) 変数変換

登録されているデータを用いての変数変換を簡単な操作ですることができ る。その特徴は,

- i. 対話形式である。
- ii. 一度の変換に 20系列まで使用できる。
- ii.使用する系列の表記法が簡単である。例えば, データ・ベースに登録され ている <sup>8</sup>番目の系列の表記法は, [8 Jであり, 6番目の系列の 2期ラグを使 用する場合の表記法は, [6, 2 Jである。また, 7番目の系列の 1970年の値 は,く 71970>で表すことができる。
- iv. 変換式の長さは約 254文字まで可能である。
- v.使用可能な関数は, N88-BASIC(86)で数値計算に用いることが可能な関数 の全てである。
- vi. 算術演算子は全て使用可能。
- vii. 変数変換後のデータを再びデータ・ベースに登録可能。
- 例1. 5番目の系列を 1975年を 100として指数化

 $\lceil 5 \rceil$  /  $\langle 5.1975 \rangle \neq 100$ 

例2 6番目の系列の対前期成長率

<sup>(1)</sup> シミュレーション分析などを行う場合,系列の過去の数値と共に,将来の予測数値をデー タ・ベースに格納しておくのが便利な場合がある。最終現実値はそのような場合に,現実値 がどこまでであるかを示すのに用いる。

 $\cap$  IVF

 $-184-$  第 57巻 第 4号

 $(61 - 6, 1)$ /  $6, 11$  \* 100

3 34番目の系列と 56番目の系列の比率

 $[34] / [56]$ 

例4. 1番目, 4番目, 7番目の系列を合計して新しい系列を作る  $[1]+ [4]+ [7]$ 

5 複雑な計算の例

(LOG ([6, 3] + 3 \* [4]) + ABS ([7])) / SIN (EXP [8, 3]) (2) 登録系列の sequential file への出力

今ての系列の出力と個別系列の出力があり,個別系列の出力においては画面 の変数名リストを見ながら対話方式で作業することができる。

III. プログラムの使用方法

(1) 初期操作

プログラムが入っているディスケットをドライブ 1に入れ, リセット・ボタンを押 すと画面1が表示される。初めてデータ・ベースを作成する場合は1を、既存のデー

新しいデータベースの作成

2 既存のデータベース使用

番号を選択してください

### 画面 l 初期画面

(2) プログラムは一括してメモリーに入るので, 以後プログラムが入っているディスケット はドライブから取り出していてもよい。

934

935 パーソナル・コンピューターによる経済データ管理プログラムの開発 -185- $(3)$ タ・ベースで作業する場合には 2を選択する。 2を選択した場合,画面 3が表示され る。

(データの種類の指定)

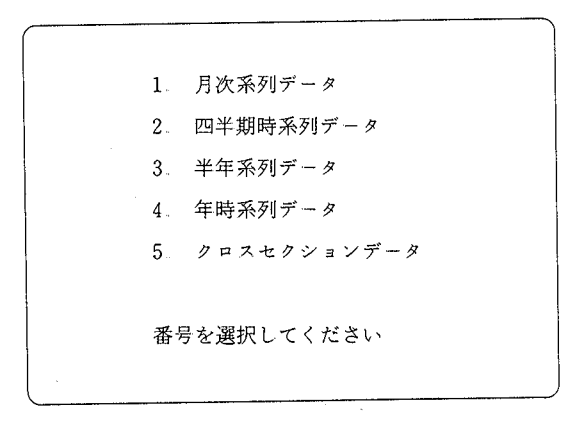

画面 2 データの種類選択

1を選択すると,画面2が表示される。これから作成するデータ・ベースの種類に 応じて1から5までの数字で適当なものを選択する。5が選択された場合,画面3が 表示される。

(回定開始期の指定)

1から4が選択されると,

"固定開始期を入力してください。"

と固定開始期の入力を要求してくる。前節で述べた様に,このプログラムでは l系 列当たり最大 87個の倍精度数値を取り扱うことが可能である。例えば,年時系列デー タの場合,ここで固定開始期を 1960 と入力すると, 1960 年から 2046 年 (1960+87-1)までのデータが扱えることになる。実際に入力するデータは 1960年から 2046年ま でであれば,系列毎に期聞が異なっていてもいい。以上のようなことから,固定開始 期の入力に際しては,これから作成するデータ・ベースで,どの期聞を分析対象とす

<sup>(3)</sup> 以後、「選択」と「入力」という言葉を区別して用いる。例えば、「1を選択する」とは単 にキーボードにおいて "1"のキーを押すことを意味するのに対して「1を入力する」とは キーボードにおいて, "1"のキーを押し,続いて return key を押すことを意味する。

### $-186-$  936

 $\alpha$  . The state of  $\alpha$  and  $\alpha$  and  $\alpha$  and  $\alpha$  is the state of  $\alpha$  is the state of  $\alpha$  is the state of  $\alpha$ てくる。

i 月次系列データ

入力形式 xxxx c or xxxx c c

xx C or xx c c

(c. c c は1から12 までの月を示す数字)

例えば、1965年4月を固定開始期としたい場合、19654と入力してもいいし, 65.4と入力してもよい。昭和 54年11月を固定開始期としたい場合, 54.11と入 カすればよい。

ii 四半期時系列データ

入力形式 x x x x c or x x c

(c 1から 4までの四半期を示す数字〕

例えば, 1965年第 2四半期を固定開始期としたい場合, 1965 2と入力してもい いし、652と入力してもよい。昭和53年第3四半期を固定開始期としたい場合, 53 3と入力すればよい。

iii. 半年時系列データ

入力形式 xxxx c or xx c

 $(c = 1 \text{ m.} + c = 2 \text{ m.} + c = 2 \text{ m.}$ 

例えば、1966年前半を固定開始期としたい場合、19661と入力してもいいし, 66 1と入力しでもよい。昭和 54年後半を固定開始期としたい場合は, 54 2と入 力すればよい。

lV. 年時系列データ

入力形式 xxxx or xx

例えば, 1960年を固定開始期にしたい場合には, 1960と入力してもし、いし, 60 と入力してもいい。昭和 59年を固定開始期にしたい場合は, 59と入力すればよ  $\mathbf{L} \cdot \mathbf{0}$ 

メンセス アイ・ソフト こうしゅう マンデータ アー・ベース こうしゅう こうしゅう こうしゅう こうしゅう こうしゅう こうしょう こうしょう こうしょう こうしゅう 1. こんしゃ コメ ふぶ ロ にい・ ここ マノマリ シにル ハーコ ウルハ マノソナ めごえ へ

937 パーソナル・コンピューターによる経済データ管理プログラムの開発 一187-ある。例えば,年時系列データの場合,ここで入力形式として x x x x を選択したら, そのデータ・ベースで作業する限りは, 期間指定が必要な時は x x x x の形式で入力 する必要がある。

(ファイル名の指定〉

ディスケットをドライブに入れてください(Y/N) ドライブ番号 ? 1 ファイル名 ? KEIZAI

画面 3 ファイル名の入力

画面1で2を選択した場合,画面2で5を選択した場合,あるいは固定開始期を 入力した場合,画面 3のようにデータ・ファイノレを用意するように求められる。既 存のデータ・ベースでの作業の場合にはそのデータ・ベースが記憶されているディ スケットを,新しくデータ·ベースを作成する場合にはフォーマット済のディスケッ トをドライブ 1 or ドライブ 2に入れ "Y" を入力する。次に、ドライブ番号を尋ね てくるので, 1 or 2で答える。次に,ファイノレ名を尋ねてくるので,既存のデータ・ ベースでの作業の場合にはそのデータ・ベースのファイル名を入力し,新しくデー タ・ベースを作成する場合にはデータ・ベースに適当な名前を付け(6文字以内), その名前を入力する。

ファイル名を入力すると,商面 4の作業選択額面になる。以上,初期操作の手順 を図に表すと,図 lのようになる。

<sup>(4)</sup> 対話形式において、Y/Nで答える質問に対しては、"NO"の場合のみ "N" or "n"で 答える必要があり、"Yes"の場合はどのキーを入力してもよい。単に return key を押すと 、、Yes" と見なされる。

 $\cap$  IVF

 $-188-$  338

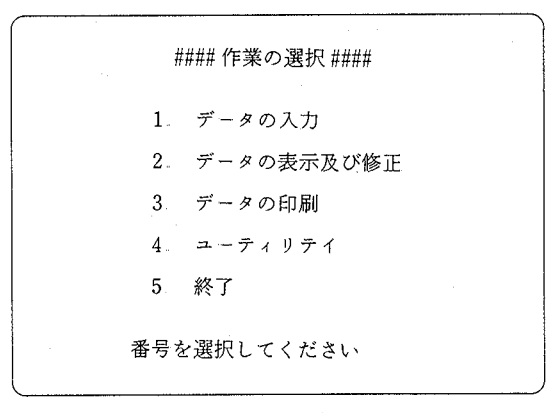

画面 4 作業選択商面

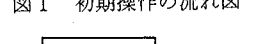

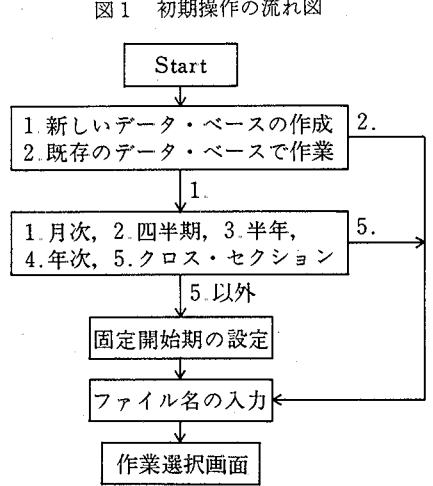

(2) データ入力作業

画面 4の作業選択画面において, 1を選択すると,画面 5のような入力方法選択画 面が表示される。画面には、現在までの登録済系列数(新しくデータ・ベースを作成 する場合には 0)と入力可能期間(固定開始期から 87伺〉が表示される。データをキー ボードから入力する場合には lを, DATA文により入力する場合には 2を選択する。

939 パーソナル・コンピューターによる経済データ管理プログラムの開発  $-189-$ 

#### データの入力 #### 登録済系列数(最大 750) は8です。 入力可能期間は1960-2046です。 1. キーボードからの入力 2. DATA 文による入力 3 終了 番号を選択してください

画面 5 入力方法選択画面

3を選択すると画面4の作業選択画面に戻る。(sequential file からの入力については ユーティリティーの項を参照〉

i. キーボードからの入力

画面 5の入力方法選択画面において lを選択すると,登録済系列が存在する場合に

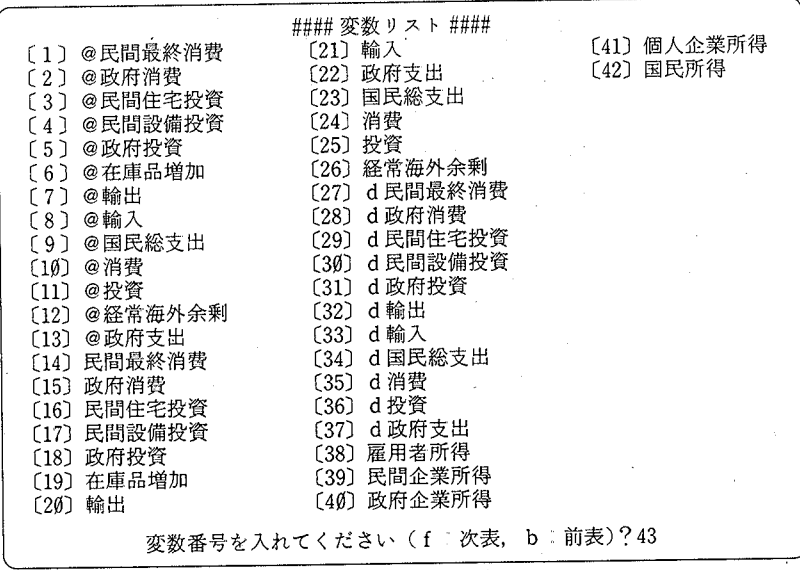

画面 6 変数名りスト

 $-190-$ 

### 第57巻 第4号 940

は画箇 6の様に登録済系列の変数名リストが表示される。新しくデータ・ベースを作 成する場合など登録済系列が存在しない場合は,変数名リストは表示されず,画面 7 の情報部入力画面にいく。

変数名は一画面に最大 60個しか表示されないので、登録済系列が 60系列以上ある 場合には、"f"を入力することによって次表を、"b"を入力することによって前表 を表示させることができる。

① データ・ベースに新しい系列を追加する場合

登録済の最後の系列の変数番号+1の数字を入力する。登録済系列が 60系列以 上ある場合には, "f"を操作して変数名リストの最後を画面に表示させ, 新しい 変数番号を入力する。例えば,登録済系列が 75 ある場合, "f"を入力して 61番 から75番までの変数名を表示させ "76" を入力すればよい。

② 登録済系列を新しい系列で霞き換える場合

fぺ、、 b"を操作して置き換えたい設録済系列の変数名を画面に表示して, その変数番号を入力すればよい。

| 1 | 変数番号 |                             | 43                    |  |
|---|------|-----------------------------|-----------------------|--|
| 2 |      | 変数名 (18/7文字以内)              | ?国民可処分所得              |  |
| 3 |      | 開始期 (1960-2046)             | ? 1965                |  |
|   |      | 終了期 (1965-2046)             | ?1982                 |  |
|   |      | 個数 (87 個以内)                 | 18                    |  |
| 4 |      | 单位 (9/2 文字以内) ? 10億         |                       |  |
|   |      | 5‐タイプ(2文字)<br>$\rightarrow$ | 9 FY                  |  |
| 6 |      |                             | 出所 (18/7文字以内) ?国民経済計算 |  |
|   |      | これでいいですか? (Y/N)             |                       |  |
|   |      |                             |                       |  |

画面 7 情報部入力闘菌

変数番号を入力すると,画面 7の情報部入力画面になる。画面に従って,入力したい 系列の情報を次の順で入力していく。

<sup>(5) &</sup>quot;f", "b"は大文字の "F", "B" でもよい。以後, コマンドとしてアルファベットを 入力する場合は大文字でも小文字でもよし、。

941  $341$  パーソナル・コンピューターによる経済データ管理プログラムの開発  $-191-$ 

2 変数名

18文字以内、ただし2バイト系の日本語のみを使用する場合は7文字以内。

3 入力期間

- 開始期 入力可能期聞が表示されるので,その期間内で開始期を入力する。入力 可能期間以外の開始期を入力すると,再入力を求めてくる。
- 終了期:終了期を入力する。入力可能期間以外の終了期を入力すると、再入力を 求めてくる。
- <sup>個</sup> <sup>数</sup> 開始期と終了期から個数を計算して表示する。計算された個数がマイナ スの場合は再び開始期から入力を求めてくる。
- 4 単位

9文字以内,ただし2バイト系の日本語のみを使用する場合は2文字以内。 5 タイプ

個人的なデータ識別子を 2文字で入力する。例えば、暦年系列と年度系列が混 在しているデータ·ベースを作成する場合, 暦年系列には識別子として "CY" を年度系列には識別子として、'FY"を使用すると便利である。

6 出所

18文字以内,ただし2バイト系の日本語のみを使用する場合は7文字以内。 以上を入力すると,

、、これでいし、ですか? (Y /N)"

と表示されるので、正しく入力がなされていることを確認して "Y" を入力する。こ の時点で入力情報に誤りがあることに気づいた場合には, "N"を入力する。そうする と,

"修正したい情報の番号を選択してください。"

と表示されるので,修正したい情報の頭に付いている番号を入力し,商面の指示に従っ て修正情報を再入力する。 1つの修正作業が終了する毎に,

"これでいいですか? (Y/N)"

と尋ねてくるので,修正を継続する場合は "N"を入力して修正作業を継続する。

¥¥Y"を入力すると,画面 8の数値データ入力画面になる。画面の指示に従い数値

-192 57<sup>巻</sup> <sup>第</sup> 4

# YIVE

| -43<br>変数番号<br>10億<br>単位 | 国民可処分所得<br>変数名<br>タイプ FY<br>出所 | 期間<br>国民経済計算 | 1965-1982<br>現実値 | 個数<br>18<br>1982 |
|--------------------------|--------------------------------|--------------|------------------|------------------|
|                          | 1965                           | ?28807.7     |                  |                  |
|                          | 1966                           | ? 33497.4    |                  |                  |
|                          | 1967                           | ? 39612.3    |                  |                  |
|                          | 1968                           | ?46541.2     |                  |                  |
|                          | 1969                           | ? 54776.7    |                  |                  |
|                          | 1970                           | ? 65332.9    |                  |                  |
|                          | 1971                           | 270643.5     |                  |                  |
|                          | 1972                           | ?833123      |                  |                  |
|                          | 1973                           | ?102325.4    |                  |                  |
|                          | 1974                           | ? 119481.3   |                  |                  |
|                          | 1975                           | ?130863.4    |                  |                  |
|                          | 1976                           | ? 147630.4   |                  |                  |
|                          | 1977                           | ?163063.1    |                  |                  |
|                          | 1978                           | ? 178726 3   |                  |                  |
|                          | 1979                           | ?192031.3    |                  |                  |
|                          | 198Ø                           | ?208187.8    |                  |                  |
|                          | 1981                           | ? 218588.5   |                  |                  |
|                          | 1982                           | ?228100.3    |                  |                  |

画面 8 数値データ入力画面

 $(6)$ データを個数だけ入力すると、画面9の修正画面になる。修正画面におけるデータの 修正方法はデータの表示及び修正の項を参照すること。画面 9において,データが正 しく入力されていることを確認して、"r" を入力するとその系列がデータ·ベースに 設録される。その系列の登録を中止したい場合は, return keyを押せばよい。系列が 登録されると画面は再び画面 6の変数リスト画面にもどる。さらに入力を継続する場 合は新しい変数番号を入力して入力作業を継続する。入力作業が終了した場合には, 画面 6において returnkeyを押せば商面 4の作業選択画面に戻る。以上,キーボード からのデータ入力の手順を図に表すと図 2のようになる。

ii. DATA文による入力

DATA 文によって系列を登録しようとする場合には, 前もって登録しようとする系 列のデータを DATA 文によって文番号 8000番以下に記述しておく必要がある。1系 列あたり次のIi頂序でデータを記述する。

942

<sup>(6)</sup> 数値データ入力の途中で入力ミスをした場合は,その場で修正はしないで厨面 9の修正 画面において修正を行う。

 $OINE$ 

943 パーソナル・コンピューターによる経済データ管理プログラムの開発 -193-

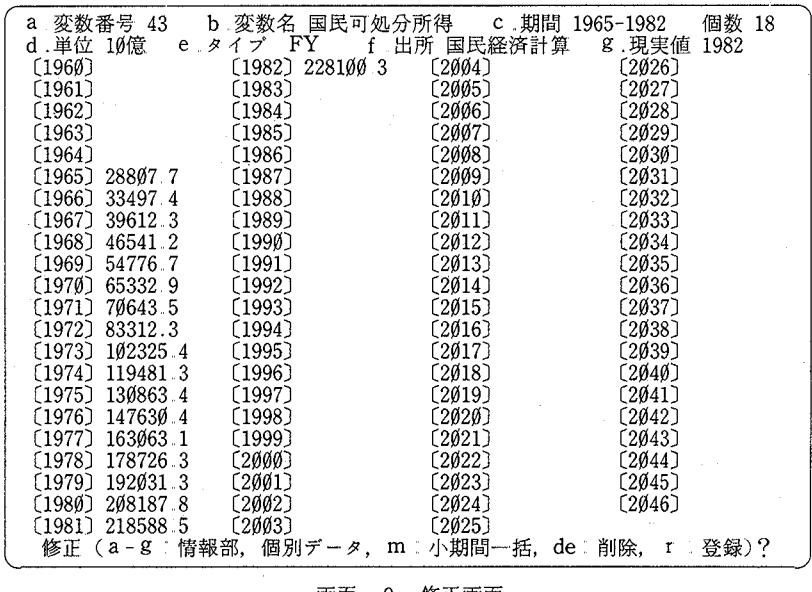

画面 9 修正画面

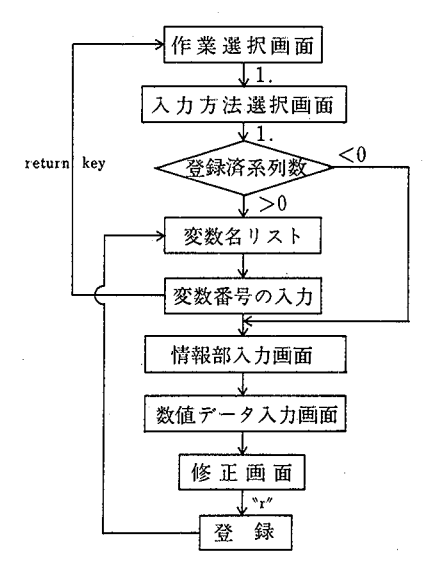

キーボードからのデータ入力 図 2

## -194 57<sup>巻</sup> <sup>第</sup> 4 944

3 DATA文による入力例

8000 DATA "民間最終消費", 1965, 1982, 18, "10億", FY, "国民経済計算", 1982 8010 DATA 19747.4, 22719.0, 25993.6, 29825.2, 34470.6, 39396.2, 44407.7, 51940.5 8020 DAT A 62763.8, 76304 1, 86674 1, 97994 3, 108033. 4, 118558 2, 129593 6 8ø3ø DATA 139527 6, 147328 1, 157723 7 8040 DATA "政府消費", 1965, 1982, 18, "10億", FY, "国民経済計算", 1982 8050 DATA 2763.9, 3131.4, 3512.5, 4057.0, 4724.2, 5646.9, 6639.0, 7794.6, 9680.0 8060 DATA 13144 4, 15261 5, 16835 8, 18645 3, 20151 9, 21937 1, 24155 1, 26039 4 8070 DATA 27049.8 8080 DATA "民間住宅投資", 1965, 1982, 18, "10億", FY, "国民経済計算", 1982 8090 DATA 1897 2, 2191 5, 2806 5, 3365 1, 4189 8, 4843 5, 5233 2, 7027 5, 9849 1 8100 DATA 9615 3, 11100 4, 12381 9, 13122 6, 13848 9, 15575 4, 15132 3, 14810 0 8110 DATA 15228.9 8120 DATA "END"

変数名,開始期,終了期,個数,単位,タイプ,出所,最終現実値

個数分だけの数値データ

登録したい系列の数だけ上のようなデータの組を用意して,最後に "END"を記述す る。 DATA文による記述の例を図 3に示している。

DATA 文による記述部分をプログラムにマージして実行し,画面4において2を選 択すると,

"入力したいデータは DATA 文で 8000番以下に記述されていますか。(Y/N)"と 尋ねてくるので "Y"と入力する。そうすると,

、、自動入力にしますか。 CY/N)"

と尋ねてくるので、自動入力の場合は "Y" を、選択入力の場合は "N" を入力する。

① 自動入力

DATA文で記述された全ての系列を現在までの登録済系列のあとに自動的に 登録していく。

②選択入力

DATA文で記述された系列の一部を登録したい場合や,登録済系列と置き換え たい場合に用いる。これを選択すると画面 10が表示される。画面の左下に DATA 文によって記述された系列の変数名が 1系列ずつ表示されるので,その系列を データ・ベースに登録したい場合には,登録したい変数番号を入力する。変数番 号の入力については,キーボードからの入力の項①,②を参照のこと。画面左下  $\cap$  IVF

 $945$  ペーソナル・コンピューターによる経済データ管理プログラムの開発  $-195-$ 

|              |             | #### 変数リスト ####                 |  |  |  |  |  |
|--------------|-------------|---------------------------------|--|--|--|--|--|
|              | 〔1〕 @民間最終消費 |                                 |  |  |  |  |  |
|              | 〔2〕 @政府消費 。 |                                 |  |  |  |  |  |
|              | 〔3〕@民間住宅投資  |                                 |  |  |  |  |  |
|              | 〔4〕 @民間設備投資 |                                 |  |  |  |  |  |
|              | 〔5〕 @ 政府投資  |                                 |  |  |  |  |  |
|              | 〔6〕 @在庫品増加  |                                 |  |  |  |  |  |
|              | 〔7〕 @ 輸出    |                                 |  |  |  |  |  |
|              | 〔8〕@輸入      |                                 |  |  |  |  |  |
|              | 〔9〕@国民総支出   |                                 |  |  |  |  |  |
|              | 〔10〕 @ 消費   |                                 |  |  |  |  |  |
|              | 〔11〕@投資     |                                 |  |  |  |  |  |
|              | 〔12〕@経常海外余剰 |                                 |  |  |  |  |  |
|              | [13] @政府支出  |                                 |  |  |  |  |  |
|              |             |                                 |  |  |  |  |  |
|              |             |                                 |  |  |  |  |  |
| 変数名 = 民間最終消費 |             |                                 |  |  |  |  |  |
|              |             | 変数番号を入れてください(f:次表,b:前表,s:終了)?14 |  |  |  |  |  |
|              |             | ×                               |  |  |  |  |  |

画面 10 選択入力画面

の系列を登録したくない場合は, return keyを押せば次の系列の変数名が表示さ

れる。また,それ以後の入力を中止したい場合は "s"を入力すればよい。 DATA 文で記述した系列を全て登録した場合、あるいは、選択入力において "s"を 入力した場合,画面左下に

"hit return"

と表示される。return key を押すことにより、画面4の作業選択画面に戻る。

(3) データの表示及び修正作業

画面 4の作業選択画面において 2を選択すると,画面 11が表示される。表示したい 系列の変数番号が不明の場合は、1を選択すると画面6のような変数名リストが表示 されるので, "f", "b"を操作して望む系列の変数名を表示し, その変数番号を入力 する。

また, 2を選択すると変数番号の入力を求めてくるので,表示させたい系列の変数 番号を入力する。 3を選択をすると,作業選択顔面にもどる。

DIVE

— 196 — The Theorem - 第 57 巻 第 4 号

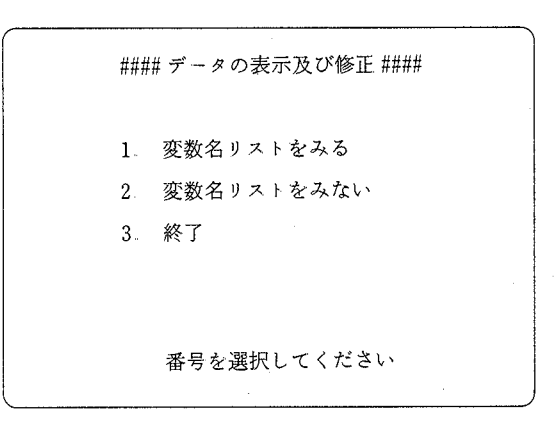

画面 11 データの表示及び修正

変数番号が入力されると,画面 9の修正画面となる。系列の表示だけの場合は,こ こで return key を押せば画面 11にもどる。

修正作業はこの画面上で行い, 作業終了後 Nr" を入力することによって修正済系 列がデータ・ベースに笠録される。作業終了後なにも入力しないで returnkeyを押す と修正済系列は登録されずに画面 11にもどる。

修正作業は大きく、情報部の修正と数値データの修正に分けることができる。

( i ) 情報部の修正

変数番号,変数名,期間,単位,タイプ,出所,現実値の修正は,修正したい 項目の前についている a からg までのアルファベットのうちで適当なものを選ん で入力する。そうすると,対応する項目の!日情報が消え,その位置で新情報の入 力を求めてくるので,修正情報を入力する。

- (ii) 数値データの修正
	- ① 個々の数値データの修正

数値データの前の「 ]で示された値を入力する。例えば, 1975年のデータ を修正したし、場合は 1975と入力すればよい。そうすると,対応する数値データ が消え,その位置でデータの入力を求めてくるので,修正データを入力する。 ② 小期間一括修正

ある部分期間を一括して修正したい場合は "m" を入力する。そうすると,

947

パーソナル・コンピューターによる経済データ管理プログラムの開発 -197-

修正開始期と修正終了期を尋ねてくるので、それぞれ入力する。修正開始期, それぞれ入力する。修正開始期, 修正終了期が正しいことを確認すると,修正期間のデータが消え,

'1. 定数 2. 成長率 3. 個別' と尋ねてくるので、修正期間すべてに定数を入れたい場合は1を、修正期間内 を一定の成長率で伸ばしたい場合は 2を入力する。 3は修正期間内にキーボー ドから数値を順次入力していくもので,ある一定期間の修正には①の方法より 効率的である。

1を入力すると,

 $"$ 定数 $=$ "

と尋ねてくるので,適当な数値を入力すると自動的に画面の修正期間内がその {直で埋められる。

2を入力すると,

れ成長率-"

と尋ねてくるので,適当な成長率を入力する。成長率の与え方は, 15%の成長 率の場合, 1 15と入力する。そうすると,自動的に画面の修正期間内が前期の 値に成長率を掛けた値で埋められる。

3を入力すると,修正開始期の位置で数値の入力を求めている。数値を入力 すると, 次の修正位置で数値の入力を求めてくるので,順次,数値を入力して し、く。

③ 削除

ある一定期間の数値データを削除したい場合は "de"を入力する。そうす ると,削除開始期と削除終了期を尋ねてくるので, それぞれ入力する。開始期 と終了期が正しいことを確認すると,その期間の数値データが画面から消える。 1つの修正作業が終了するごとに画面9に戻る。全ての修正が終わった場合, "r"を 入力することによって画面上のデータがデータ・ベースに登録される。

以上の表示及び修正作業を図に表すと図 4のようになる。

(4) データの印刷

画面 4の作業選択画面において 3を選択すると,画面 12が表示される。 Printer

OLIV<sub>E</sub>

図4 系列の表示及び修正

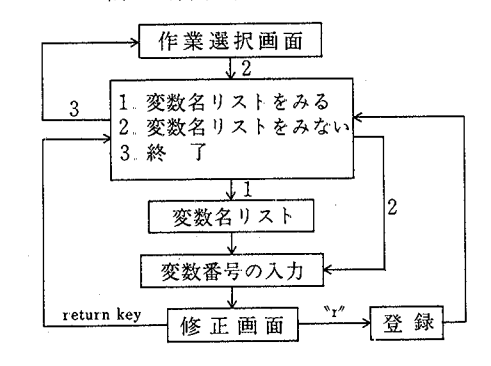

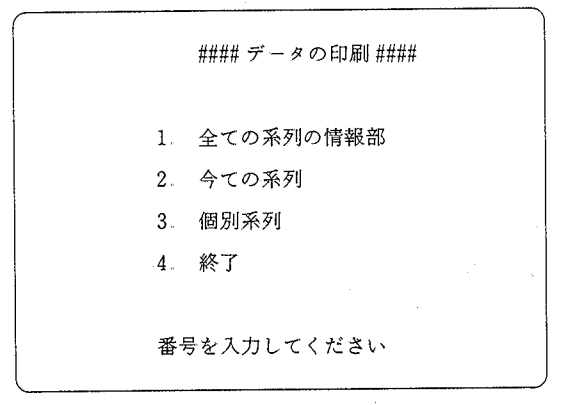

画面 12 データの印刷

onになっていることを確認して, 1 or 2 or 3を選択する。 4を選択すると作業選択 画面にどもる。 3を選択すると, 画面 6 のような変数名リストが表示されるので, 印 刷したい系列の変数番号を入力していく。最後に return key を押すと画面 12にもど る。印刷例を図 5 6に示している。

**OLIVE** 

949 パーソナル・コンピューターによる経済データ管理プログラムの開発 -199-

## 図5 情報部の印刷例

\* \* \* \* \* \* \* \* \* \* LIST OF DATA BASE  $(84/\sqrt{91}/10)$  \* \* \* \* \* \* \* \* \* \*

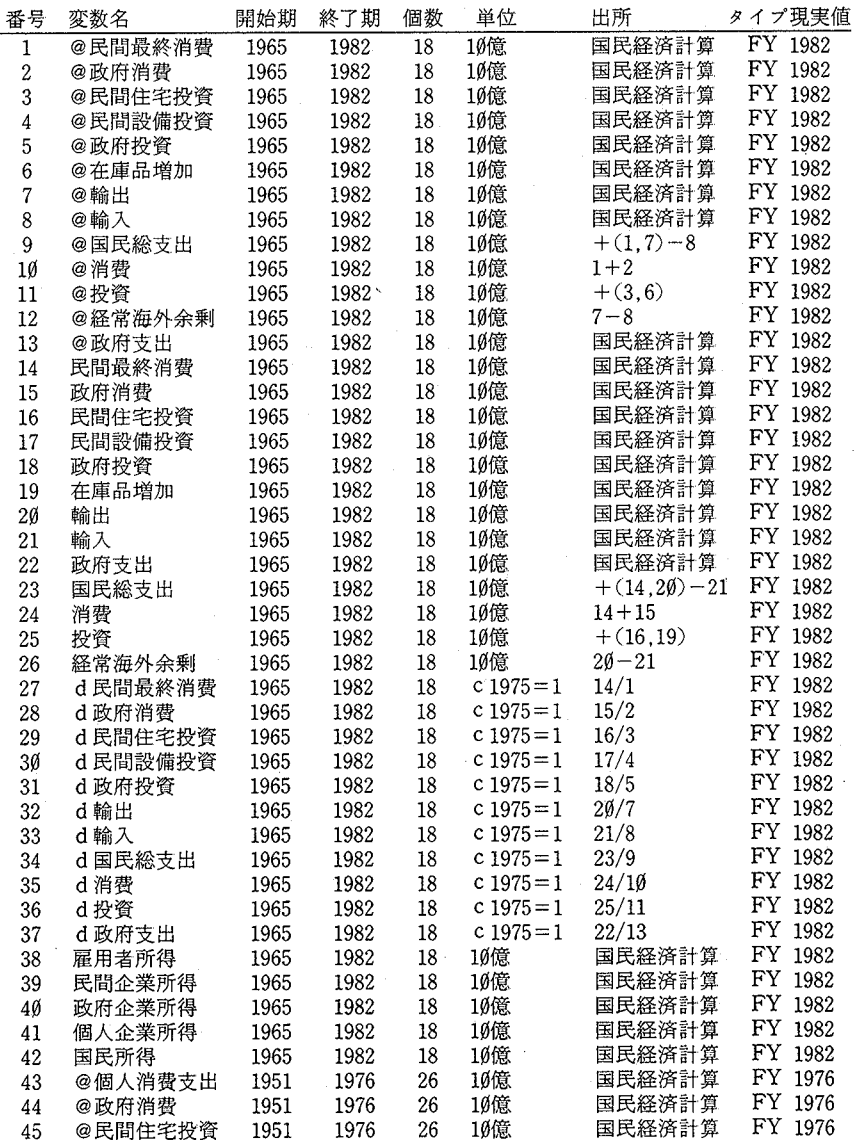

OLIVE A

 $\ddot{\phantom{0}}$ 

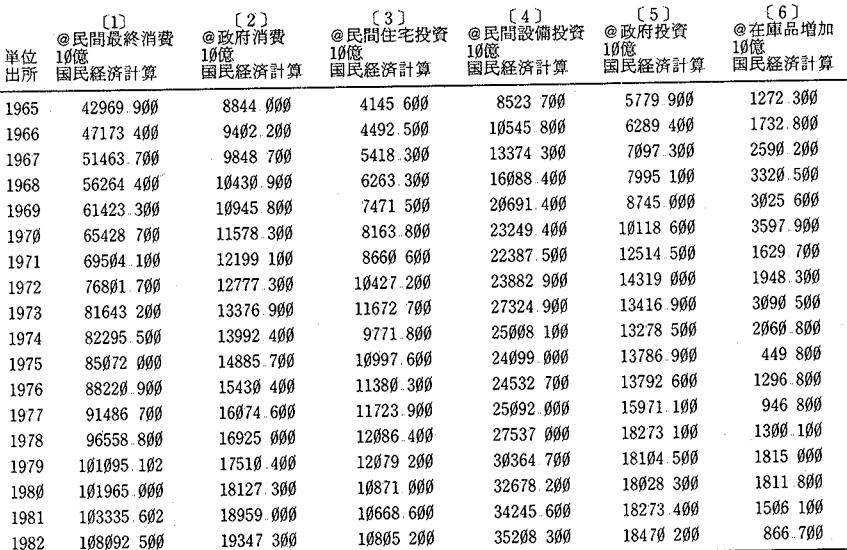

## 図6 系列の印刷例

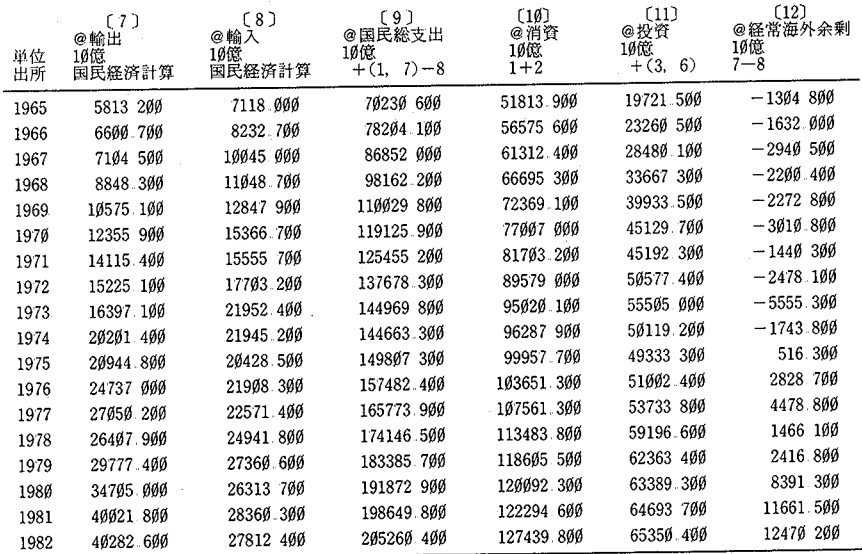

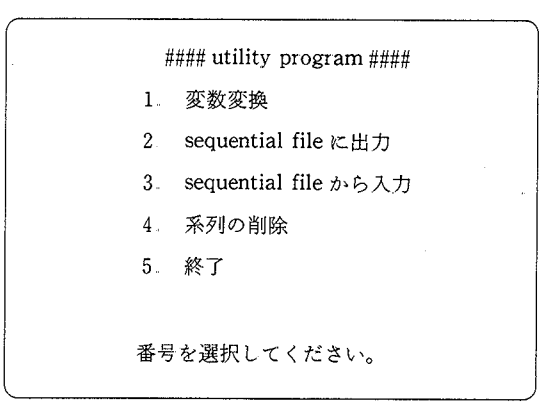

画面 13 ユーティリティー選択画面

(5) ユーティリティー

図面 4の作業選択画衝において 4を選択すると,画面 13が表示される。

( i ) 変数変換

画面 13において 1を選択すると,変数名リストが表示され,

f 次表 b 前表 <sup>c</sup> 変換)"

と尋ねてくる。登録済系列が 60 系列以上ある場合には "f", "b" を入力すること により,次表,前表を表示させることができる。 "c"を入力すると,

 $"$  変換式  $=$   $"$ 

と尋ねてくるので,計算したい式を入力する。

① 変換式における系列の扱い方

<sup>a</sup>系列は[変数番号]で表す。例えば, [17J 17番目の系列を表す。

- b ラグ付系列は [変数番号, ラグの長さ]で表す。例えば, [17, 1] は 17 番 自の系列の 1期のラグ系列を表す。
- c 系列における特定期の数値はく変数番号, xxxx>で表す。例えば,く17 1975> 17番目の系列の 1975年の数値をあらわす。
- ② 関数

例

#### ABS 絶対値 ABS ([4]), ABS (<6, 1976>)

 $\cap$  IVF

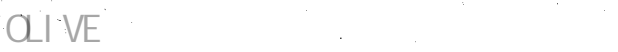

 $-202$  - 第 57巻 第 4 号 のかがかい 952

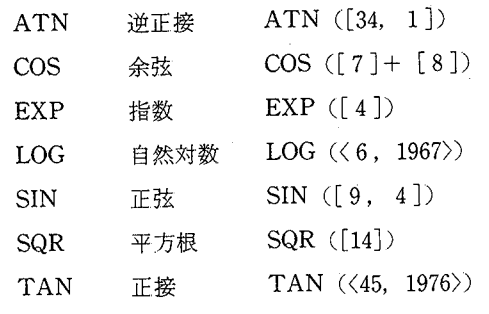

③ 算術演算子

例 指数演算  $[9]$   $\wedge$  2 負号 - [6] 実 - 負号 - [6]<br>順 \*,/ 乗算,除算 - [4] \* 7, [7]/ < 7, 1975〉 +,一 加算,減算 [5J+ [6J+ [7]一[8 J 演算の実行順序を変更する場合はカッコ, ( )を使用する。

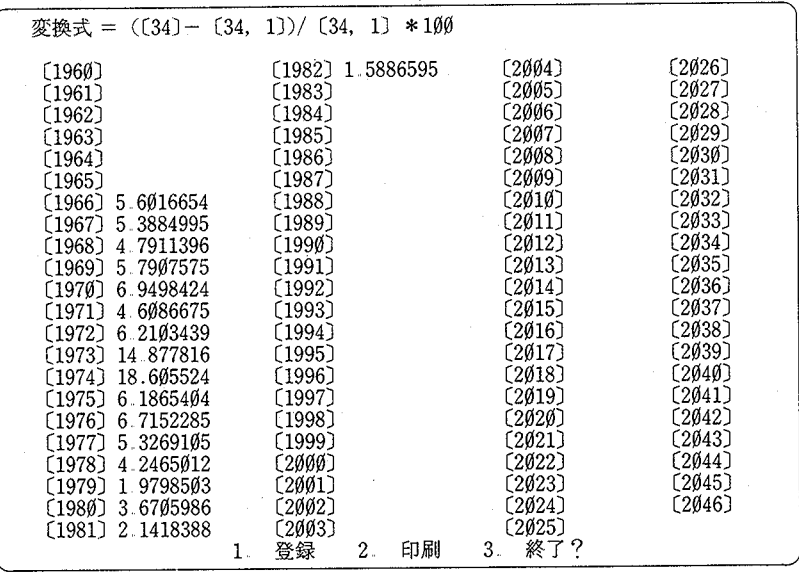

薗面 14 変数変換画面

 $O<sub>1</sub>$ 

953 パーソナル・コンピューターによる経済データ管理プログラムの開発 -203-変換式は①から③までの組み合わせで作成する。変換式を入力すると,結果が画面14 のように表示され,

1 登録 2 印刷 3 終了"

と尋ねてくるので,結果を登録したい場合は lを,結果を印刷したい場合は 2を入 力する。 3を入力すると画面 13にもどる。

1を選択すると画面9の修正画面となる。変数番号は現在の登録済系列数+1が 自動的に設定される。画面を見ながら,変数名,期間,単位,タイプ,出所,現実 備を修正し、、 <sup>r</sup>"を入力するとデータ・ベースに追加登録される。単に returnkey のみを押すと登録を中止して画面14にもどる。

2を選択すると,印刷開始期,印刷終了期,表題の入力を求めてくる。 printer がonになっていることを確認して、それぞれを入力する。

1, 2の作業が終わるごとに,

"1. 登録 2 印刷 3 終了"

と尋ねてくるので,最後に 3を入力すると画面 13にもどる。

 $(i)$  sequential file に出力

画面 13において 2を選択すると,出力先の sequentialfileのドライブ番号とファ イル名を尋ねてくるので,フォーマット済のディスケットを空きドライブに入れ, そのドライブ番号とこれから作成する sequential file のファイル名を入力する。 ファイル名は、9文字以内で適当なものを入力する。そうすると、

"すべての系列を出力しますか。(Y/N)"

と尋ねてくるので,データ・ベースに登録されている全ての系列を出力する場合は "Y"を、個別系列を出力する場合は "N"を入力する。"Y"を入力した場合は全 系列出力後, 画面 13 にもどる。"N"を入力すると変数名リストが表示されるので, 出力したい系列の変数番号を入力していき、最後に return key を押せば画面 14 に もどる。

sequential fileへの出力は1系列当たり図7の形式でなされており,最後に "END" が出力されている。

Ciii) sequential fileから入力

画面 13におし、て 3を選択すると,

## $-204-$  954

OLIVE FIRE FIRE THE STATE OF THE STATE  $\sim$ 

図 7 sequential file の構造

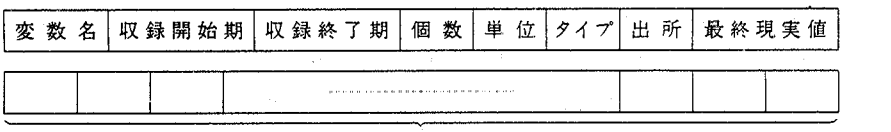

N個の数値データ

"入力したいデータの sequential file は用意されてますか (Y/N)"

と尋ねてくるので、入力したいデータの sequential file が存在するディスケットを 空きドライブに入れて "Y" を入力する。そうすると, ドライブ番号とファイル名 の入力を求めてくるので, それぞれ入力する。そうすると,

 $"$ 自動入力にしますか。 $(Y/N)''$ 

と尋ねてくる。以後の操作は DATA文による入力の場合と同様なので,その項を参 照のこと。作業が終了すると画面 13にもどる。

入力したいデータの sequential file の形式は 1 系列当たり図 7 の形式であり, 最 後に "END"が入力されている必要がある。

Civ) 系列の削除

画面 13において 4を選択すると,変数名リストが表示され,変数番号の入力安求 められるので、削除したい系列の変数番号を入力する。 return key を押すと画面 13 にもどる。

### 〈参 献〉

〔1〕 『PC—9801 USER'S MANUAL』,日本電気

C2J rpC-9801 BASIC REFERENCE MANUALJ, 日本電気

C3J 『ミエエース漢字ライタ (24W)USER'S MANUALJ, 日本電気